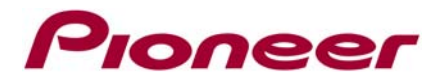

*July 18, 2012* 

## *FIRMWARE UPDATE (v08.17) INSTRUCTIONS FOR APPRADIO 2 (SPH-DA100)*

## **IMPORTANT**

Please download and print these AppRadio 2 Firmware Update instructions before downloading and installing the firmware update. It is very important that you complete all steps correctly and the order described below.

**WARNING! This firmware update applies only to AppRadio 2 (SPH-DA100) units sold in the United States and Canada.** 

*Note: If you have any difficulty carrying out these instructions, please contact the Pioneer Customer Support Center toll free at (800) 421-1404 during regular business hours (M-F 10AM- 7:30PM Eastern Time).*

## **BEFORE UPDATING**

Check the model number of your system to confirm that you have an **AppRadio 2 (SPH-DA100)** multimedia system.

- See lower left side of the face panel for the model number of your system. The model number is printed on the horizontal surface just above the volume buttons.
- Please **DO NOT** perform any further steps of this firmware update if the model number shows anything other than **SPH-DA100**.

If you are downloading the firmware update, please proceed to the next step. If you are using a preloaded USB flash drive, please go directly to Step 3.

## **DOWNLOADING THE FIRMWARE UPDATE**

#### **Step 1**

Download the firmware update files by

clicking **[http://www.pioneerelectronics.com/StaticFiles/PUSA/Files/Car-Firmware/SPHDA100\\_AppRadio](http://www.pioneerelectronics.com/StaticFiles/PUSA/Files/Car-Firmware/SPHDA100_AppRadio2-FW-Update_v8.17.zip)** [2-FW-Update\\_v8.17.zip](http://www.pioneerelectronics.com/StaticFiles/PUSA/Files/Car-Firmware/SPHDA100_AppRadio2-FW-Update_v8.17.zip). Once you have downloaded the file to your computer, locate the file on your computer and double click the file to de compress it. If you do not have a decompression utility installed on your computer, you can download WinZip at [http://www.winzip.com](http://www.winzip.com/) (purchase maybe required).

### **Step 2**

Once the .ZIP file is decompressed, locate and copy the "**SPH-DA100\_Ver08.17.HAT**" file onto a blank USB flash drive.

\*Note: Ensure that the "**SPH-DA100\_Ver08.17.HAT**" file is located within the root (top) layer of the USB flash drive- there should be no other files on the USB flash drive.

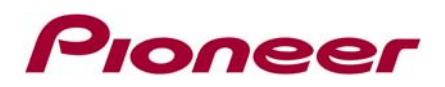

# **INSTALLING THE FIRMWARE UPDATE ONTO YOUR APPRADIO 2**

## **Step 3**

Before proceeding, disconnect any connected iPhone, iPod, or Android devices. Turn the vehicle's key to the ON position and power up the AppRadio 2.

#### **Step 4**

Locate the USB junction on the iPod/iPhone cable.

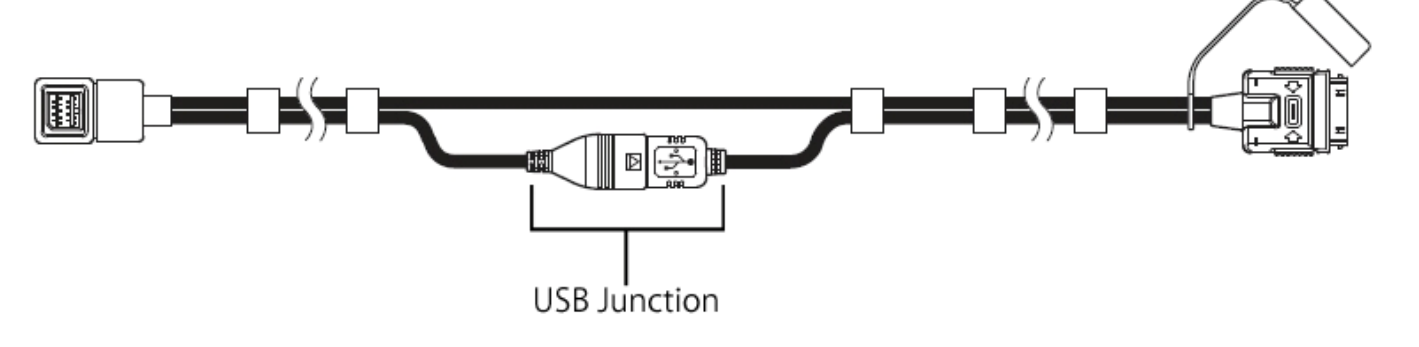

#### **Step 5**

Separate the male and female USB connectors.

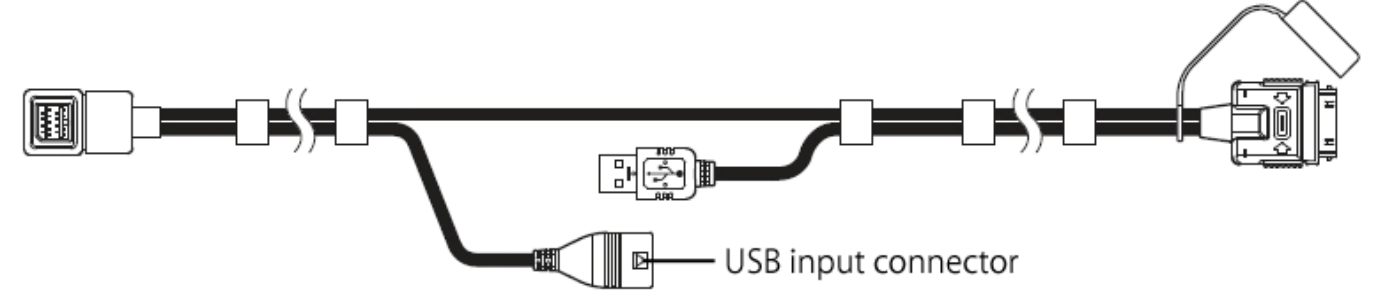

#### **Step 6**

Connect the USB flash drive to the USB input connector.

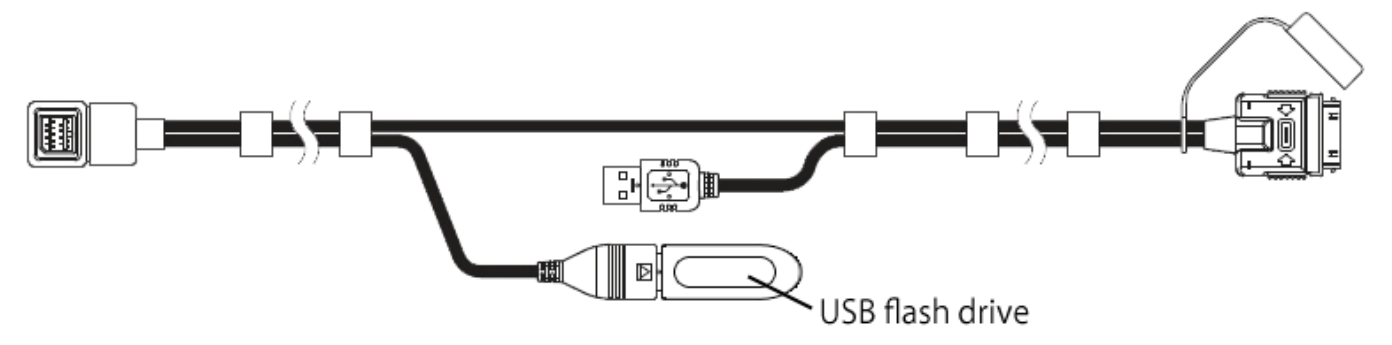

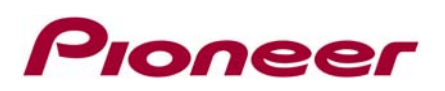

## **Step 7**

The AppRadio 2 will automatically recognize the firmware and show the following caution notification screen:

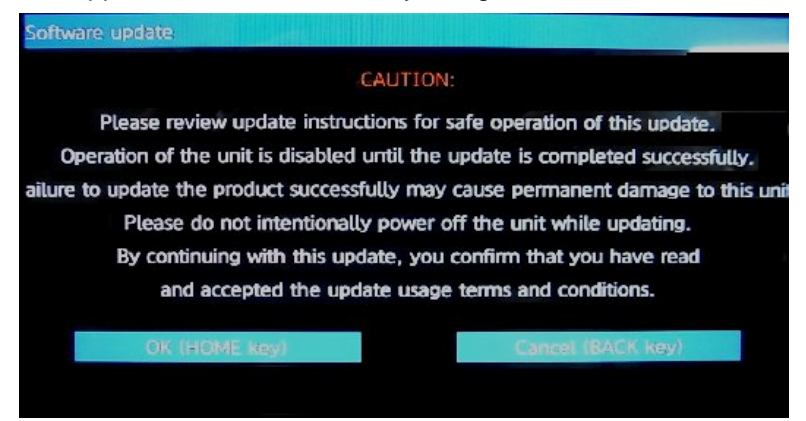

*NOTE:* If the software update screen does not automatically appear, remove the USB flash drive and verify that the **"SPH-DA100\_Ver08.17.HAT"** file is the only file on the USB flash drive before proceeding again with Step 6.

### **Step 8**

Press the home button to accept the caution notification and to begin the firmware update process. The following update confirmation screen will appear:

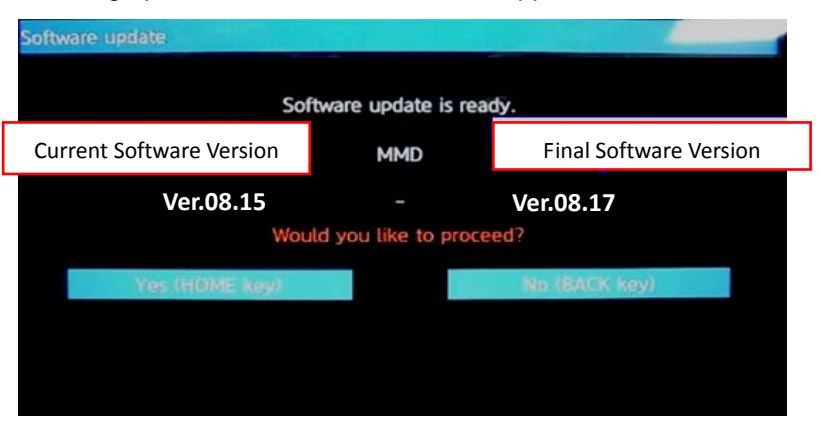

If the current software version shown on the left side of the screen is Version 08.17 or greater, it will not be necessary to perform the firmware update. Press the back button to cancel the update process, remove the USB flash drive and proceed to Step 11.

## **Step 9**

The firmware update process will begin and the update progress will be displayed onscreen:

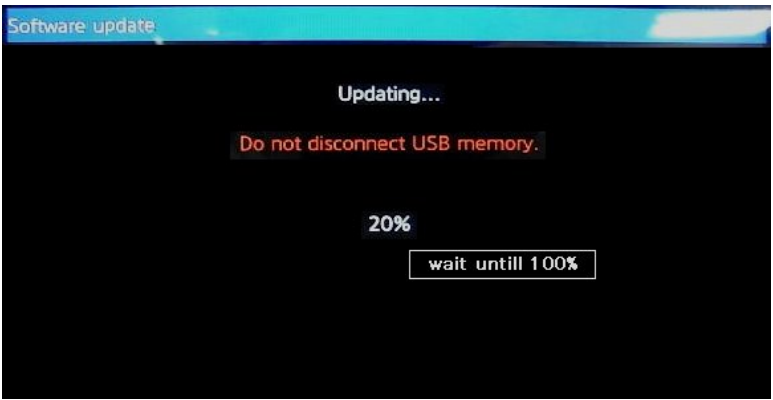

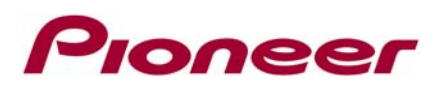

**WARNING!** While your AppRadio 2 is being updated, **DO NOT** turn off the power to the system and **DO NOT** touch the AppRadio 2's touchscreen display. Severe damage to your AppRadio 2 multimedia system could result from your failure to obey this warning.

Once the firmware update progress is complete, the AppRadio 2 will display the following screen:

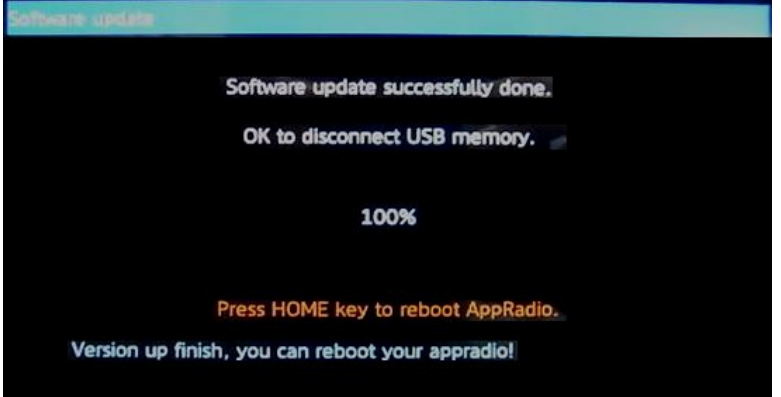

#### **Step 10**

Remove the USB flash drive from the AppRadio 2's USB input connector and press the home button to reset the AppRadio 2.

#### **Step 11**

Reconnect the USB connectors previously disconnected in Step 5.

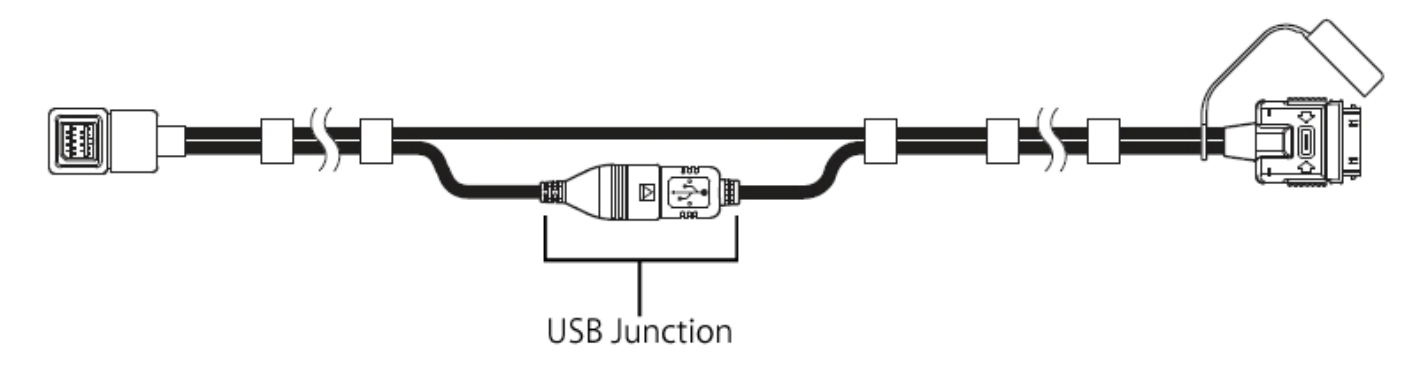

#### **Step 12**

The AppRadio 2 is now ready for use.

#### **Questions?**

If you have any questions, please contact the Pioneer Customer Service toll free at (800) 421-1404, Monday through Friday from 10:00 a.m. to 7:30 p.m. (Eastern Time), except holidays.

Copyright 2012 Pioneer Corporation